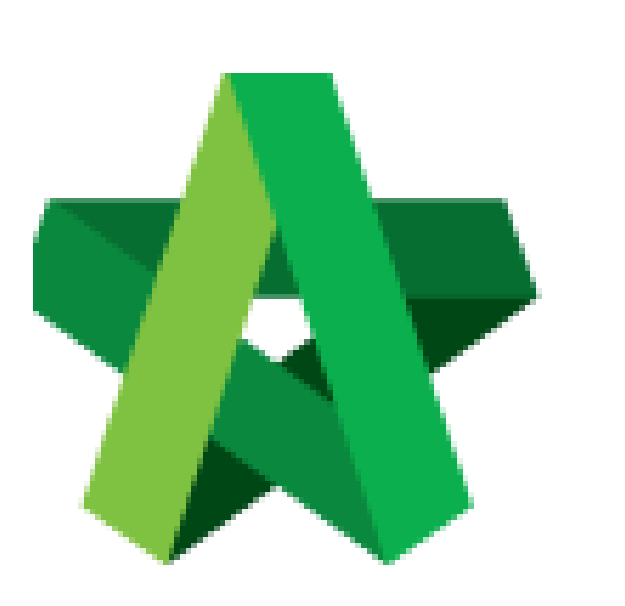

## Update Miscellaneous

Item

For Admin / Normal User

Powered by:

# WPCK

#### **GLOBAL PCK SOLUTIONS SDN BHD** (973124-T)

3-2 Jalan SU 1E, Persiaran Sering Ukay 1 Sering Ukay, 68000 Ampang, Selangor, Malaysia Tel :+603-41623698 Fax :+603-41622698 Email: info@pck.com.my Website: www.BuildSpace.my

**(BuildSpace Version 2.3) Last updated: 13/10/2020**

### Update Miscellaneous Item

1. Login eProject system and open a project, click on the small box on the top right corner and select **"Post Contract Module"**.

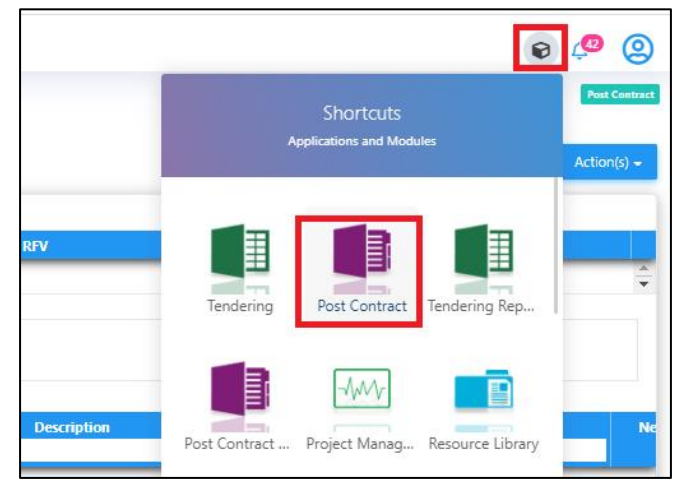

2. In BuildSpace Pro, double click to open **Advance Payment**.

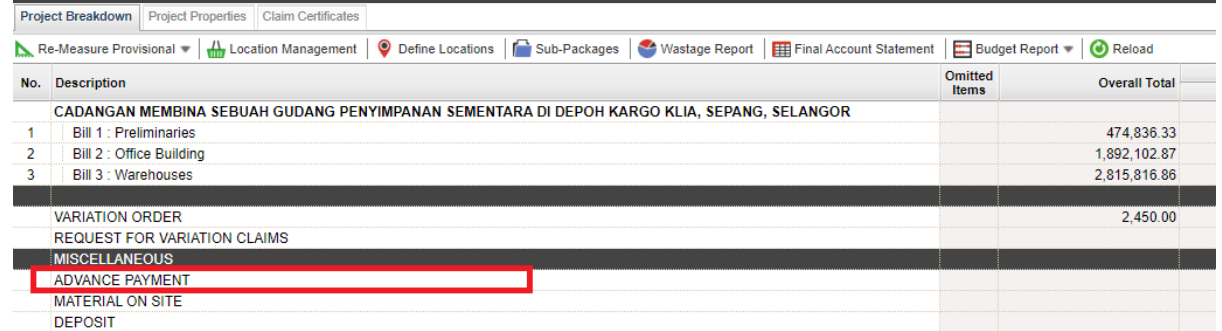

3. Press Enter to type

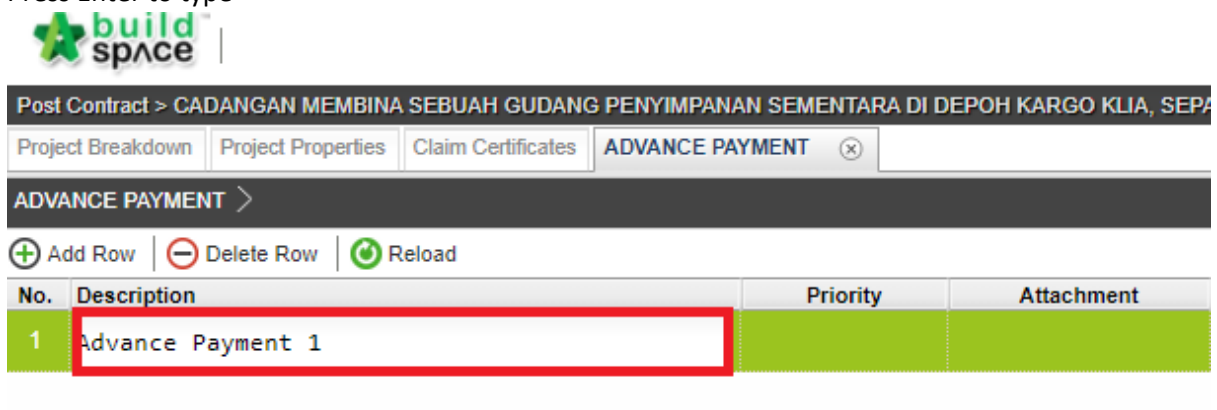

#### **Press Enter to type**

4. Press Enter to fill in Description, Unit, Qty & Rate. Once filled in, click **Advance Payment** and back to upper level.

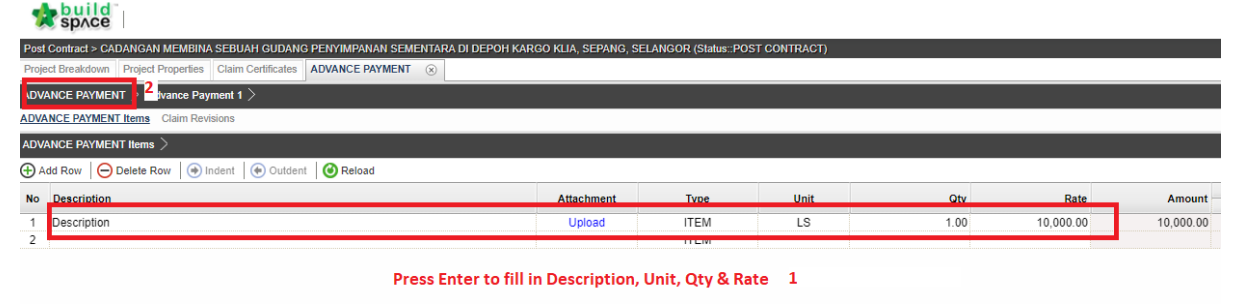

5. Under summary page, click & press Enter on the Advance Payment status, and change it from **Preparing > Pending** to lock the Advance Payment amount to current claim certificate.<br>Research

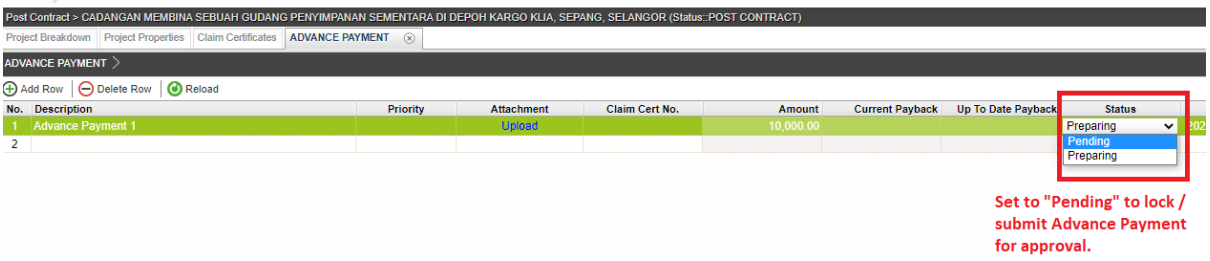

d

6. You can see the number of verifiers for this advance payment approval. Click **Yes** to submit.

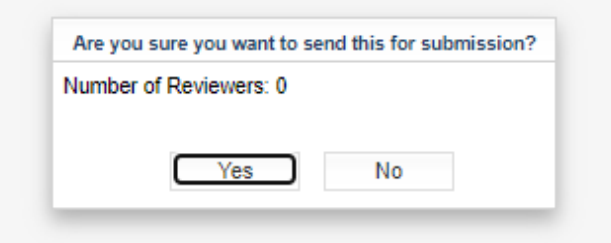

7. You can see a claim certificate number is tied to this approved Advance Payment.<br> $\sqrt{2}$ 

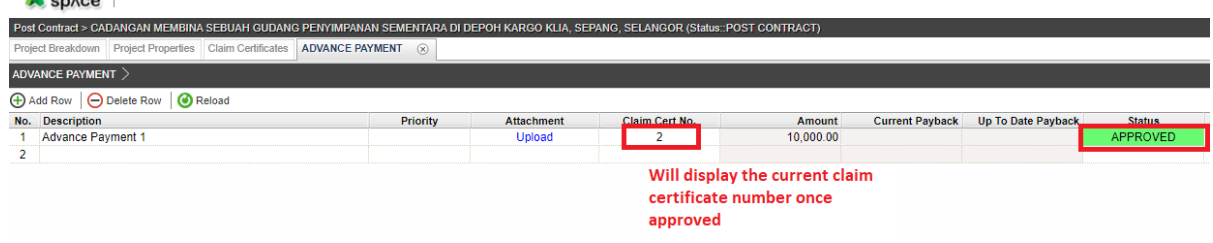

*You can repeat the similar steps to update for other miscellaneous item.*